# **GUÍA DE AYUDA PARA UTILIZAR LA APLICACIÓN TFG**

#### **PERFIL Miembro del tribunal**

#### **Funcionalidades:**

1. Evaluar el trabajo y poner la nota

## **Guía de la aplicación**

Se puede encontrar esta aplicación en su acceso personalizado (Universite), dentro del menú superior "Específicas", en el apartado "Información académica"

Ahí le aparecerá el enlace a la aplicación "Gestión del Trabajo Fin de Grado"

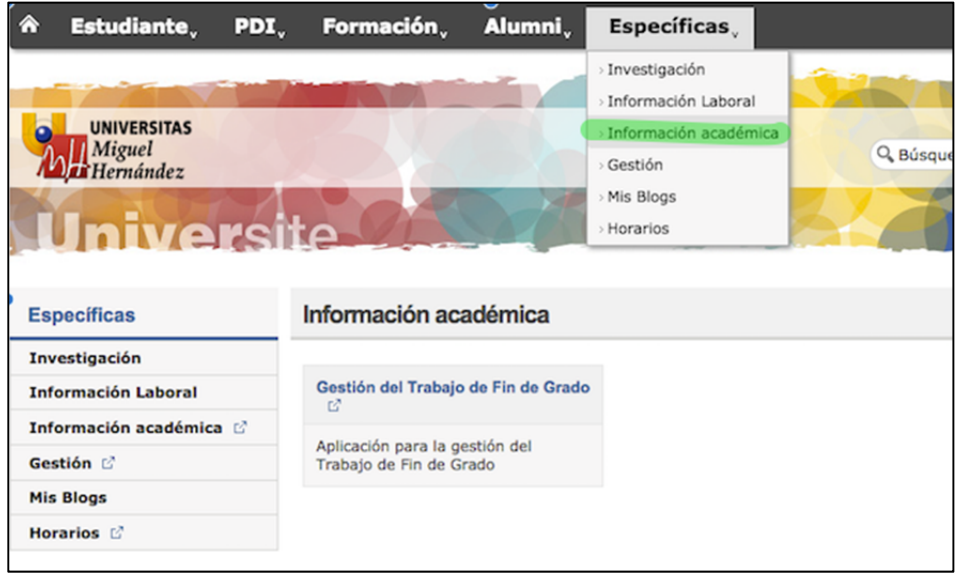

Al entrar le aparecerá la siguiente pantalla y tendrá que hacer click en "defensa del TFG" y posteriormente en "Gestión Convocatorias"

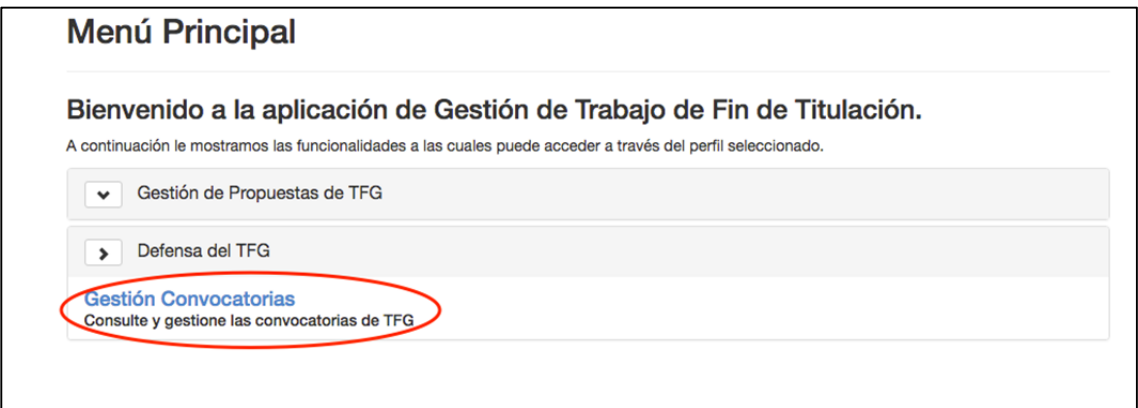

Le aparecerá la siguiente pantalla con tres botones a la derecha.

#### **Ver citación**

Para ello tendrá que entrar en la aplicación en "Defensa del TFG" y hacer click en "Gestión de convocatorias". Aparecerá la siguiente pantalla y tendrá que hacer click en el botón de ver citación.

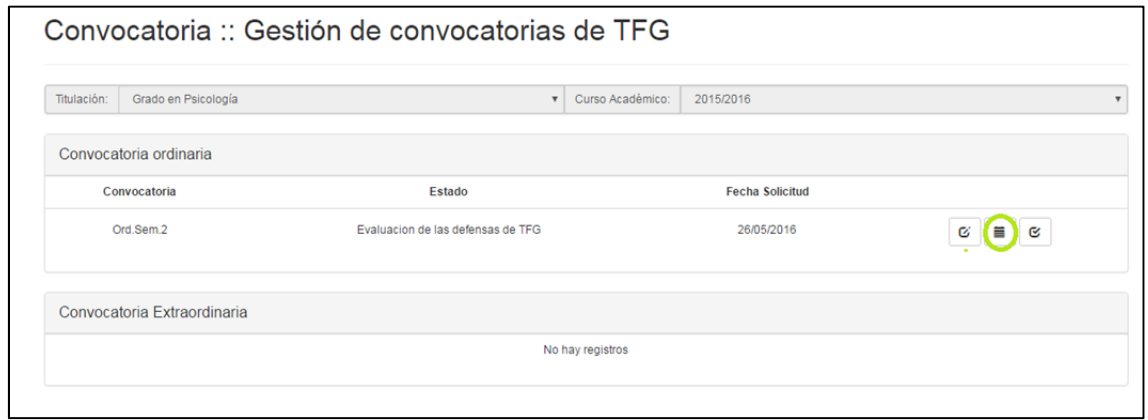

Aparecerá la siguiente pantalla, con la información general de la fecha, ubicación, tribunal y número de estudiantes que defenderán el TFG con ese tribunal.

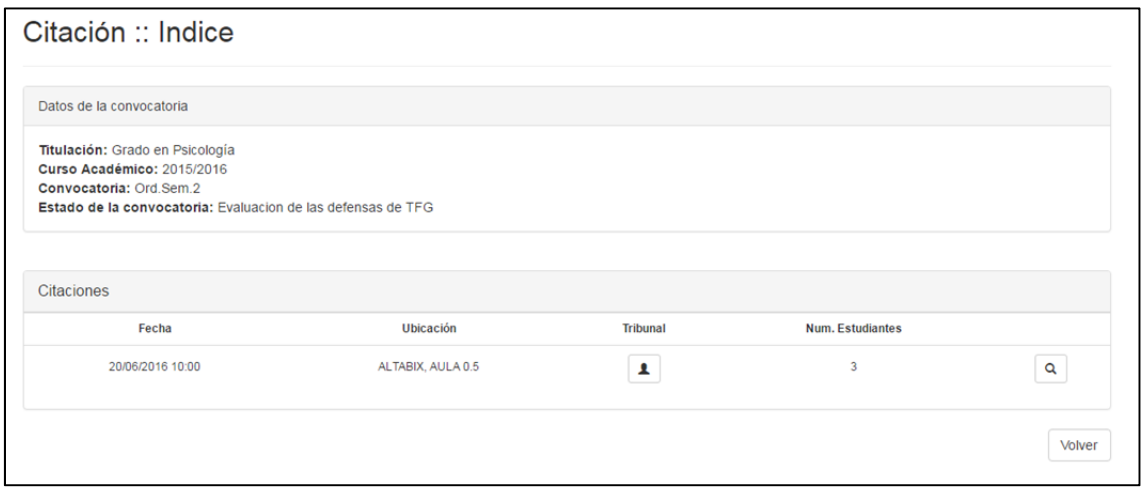

Para ver con más detalle la convocatoria y el orden de los estudiantes de ese tribunal en la defensa habrá que hacer "click" en la lupa. Aparecerá otra pantalla donde se podrá leer todos los detalles de la citación y al final el orden de presentación de los TFG.

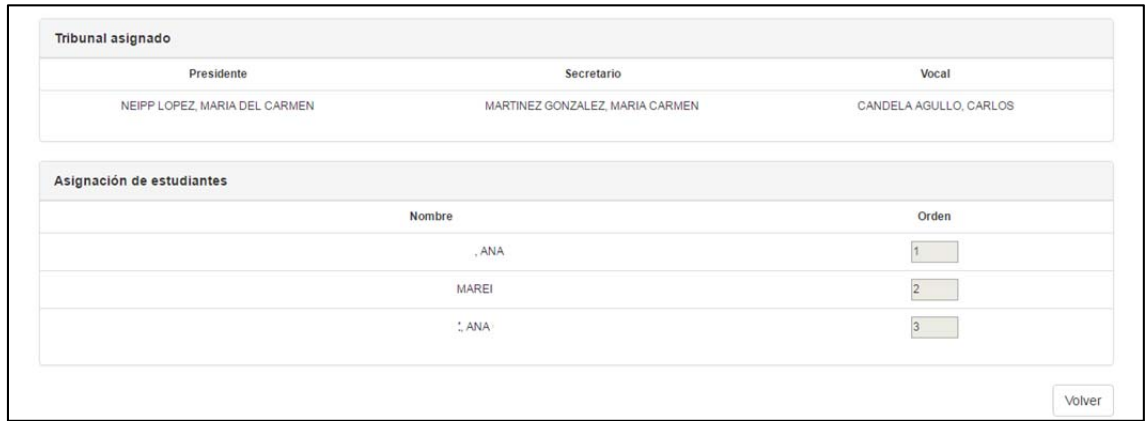

## **Poner la nota de la defensa del TFG**

Para ello tendrá que entrar, cada miembro del tribunal con su usuario a la aplicación, luego en "Defensa del TFG" y hacer click en "Gestión de convocatorias". Aparecerá la siguiente pantalla y tendrá que hacer click en el botón de ver evaluación.

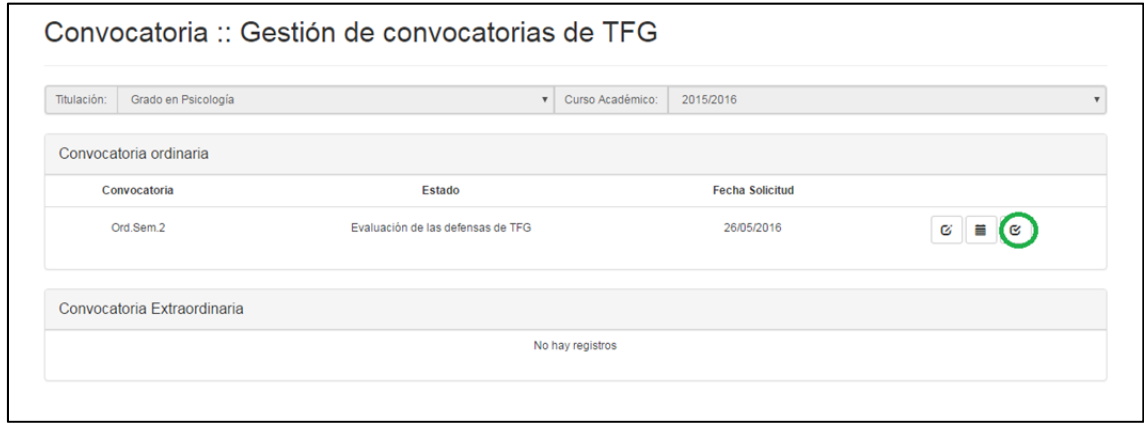

Aparecerá la siguiente pantalla, donde tendrá que hacer click en la lupa de cada uno de los estudiantes que se va a evaluar.

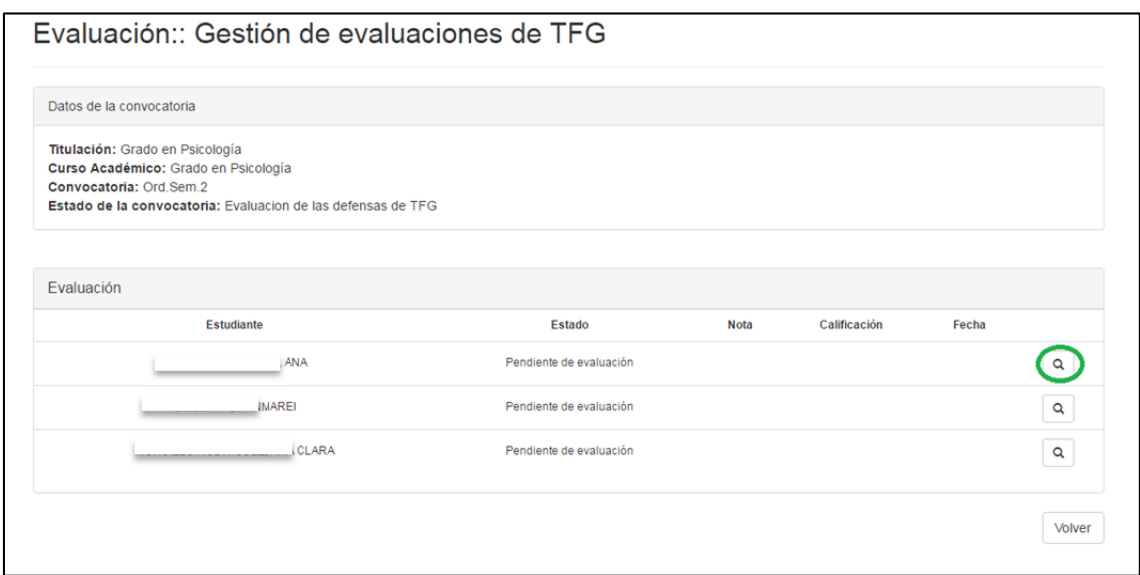

Aparecerá otra pantalla donde se tendrá que introducir las notas en cada uno de los criterios propuestos. Después se tendrá que pulsar a los botones guardar y después evaluar.

Habrá que repetir el proceso para cada uno de los estudiantes a evaluar. Si algún estudiante no se ha presentado, cualquiera de los miembros del tribunal deberá pulsar el botón no presentado (sólo es necesario que un miembro del tribunal pulse el botón para que un estudiante aparezca no presentado en las actas)

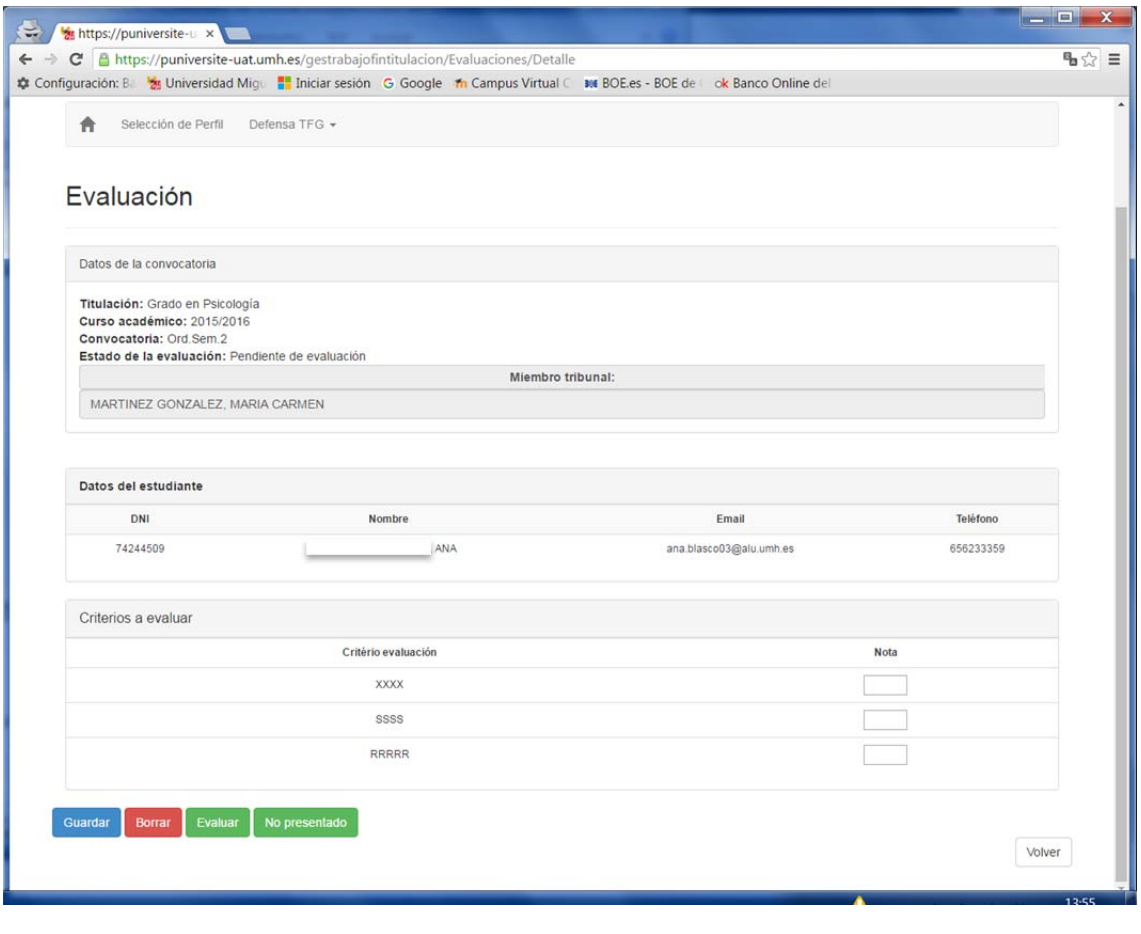

Cuando todos los miembros del tribunal hayan introducido las notas, aparecerán las notas finales de los estudiantes (nota media de la nota tribunal y la del tutor).

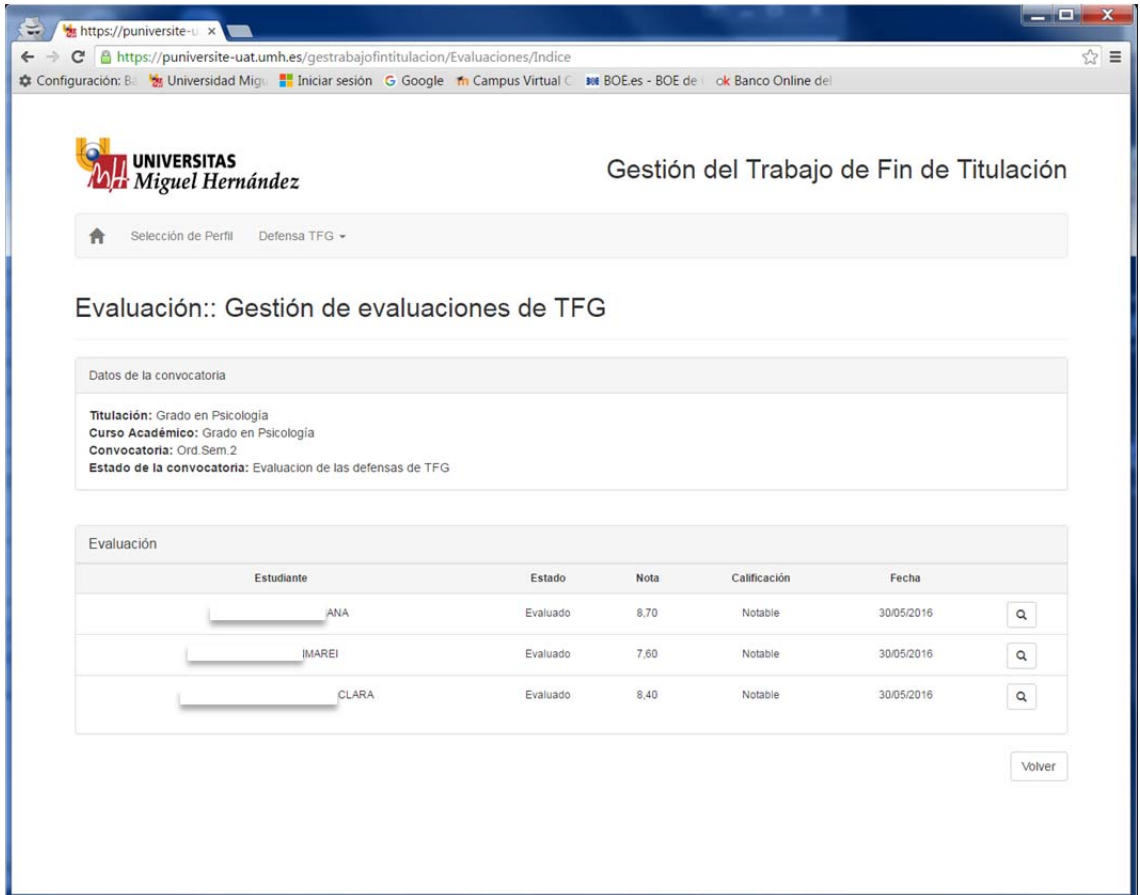